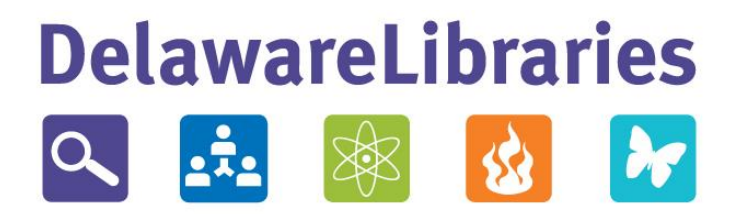

## Symphony WorkFlows

# Display Hold Shelf Wizard

Revision Date: 03/01/2021

## Display Hold Shelf Wizard

After items have been placed on the hold shelf for pickup, changes may still be needed, or library staff may choose to see a snapshot of what holds are set to expire on a certain date. Staff need real-time access to be able to manage those holds, without having to run or view reports. This wizard can modify holds that are on the shelf.

The Display Hold Shelf wizard is located in the Circulation module, Holds Group.

#### Display Hold Shelf

An example of how the Display Hold Shelf wizard displays data is shown below:

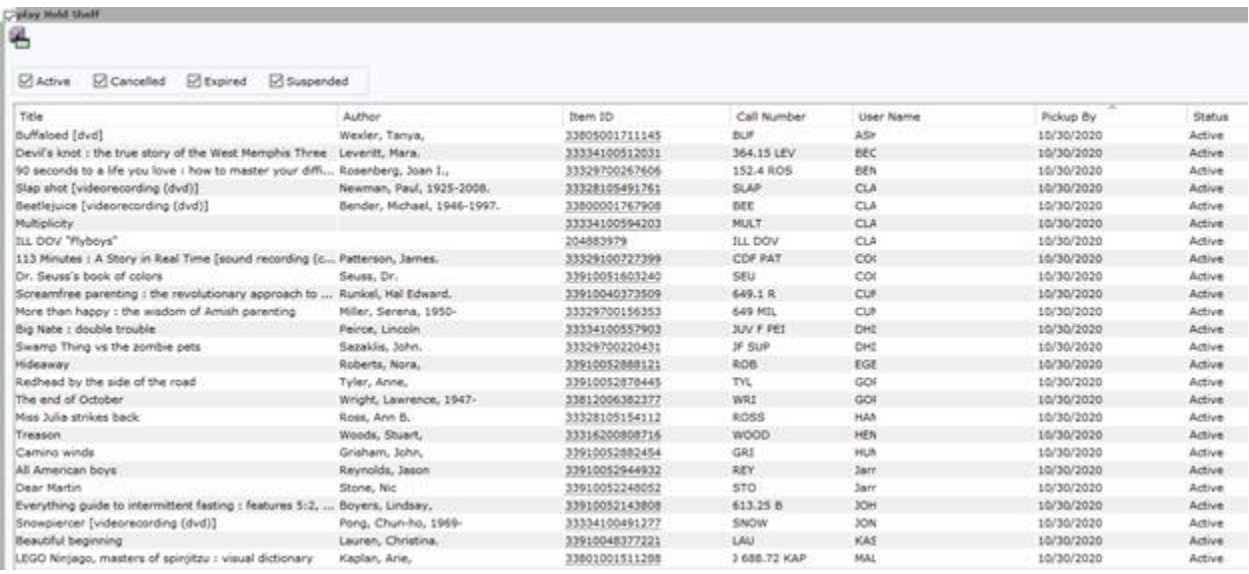

### Using the Display Hold Shelf Wizard

The Display Hold Shelf wizard has the ability to show Active, Cancelled, Expired and Suspended holds. Use the checkboxes at the top of the wizard to limit the view as desired.

It is possible to change the order of columns; however, the change will not persist. If staff close the Display Hold Shelf wizard and reopen, the columns will revert to the default setting.

The initial default column sort is first by Expiration Date and secondly by User Name. Default properties for what types of holds are displayed and their sort order can be set by right-clicking on the wizard's name in the Holds group and selecting Properties. Save properties when exiting WorkFlows to retain the changes.

#### **To sort within the list:**

1. Click on the column header.

a. When staff click on the column header, a little up  $\wedge$  or down v arrow will appear to designate if the sort is ascending or descending.

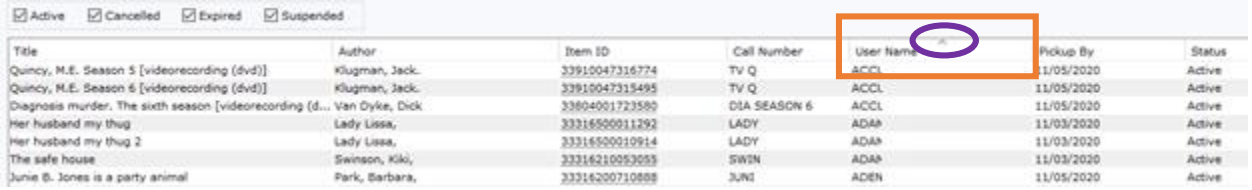

- b. The ^ signifies an ascending sort.
- 2. Any column may be sorted by clicking on the column name.

#### **To export the list:**

There are two methods of exporting: a portion of the Display Hold Shelf list, or the entire list.

Exporting a portion of the list can be useful for finding holds that are set to expire in a few days. Staff may want to call those patrons to make sure they pick up their hold(s) before the holds expire.

- 1. To export a portion of the list
	- a. Highlight the desired lines.
	- b. Click on the Export Selected Hold Items button.

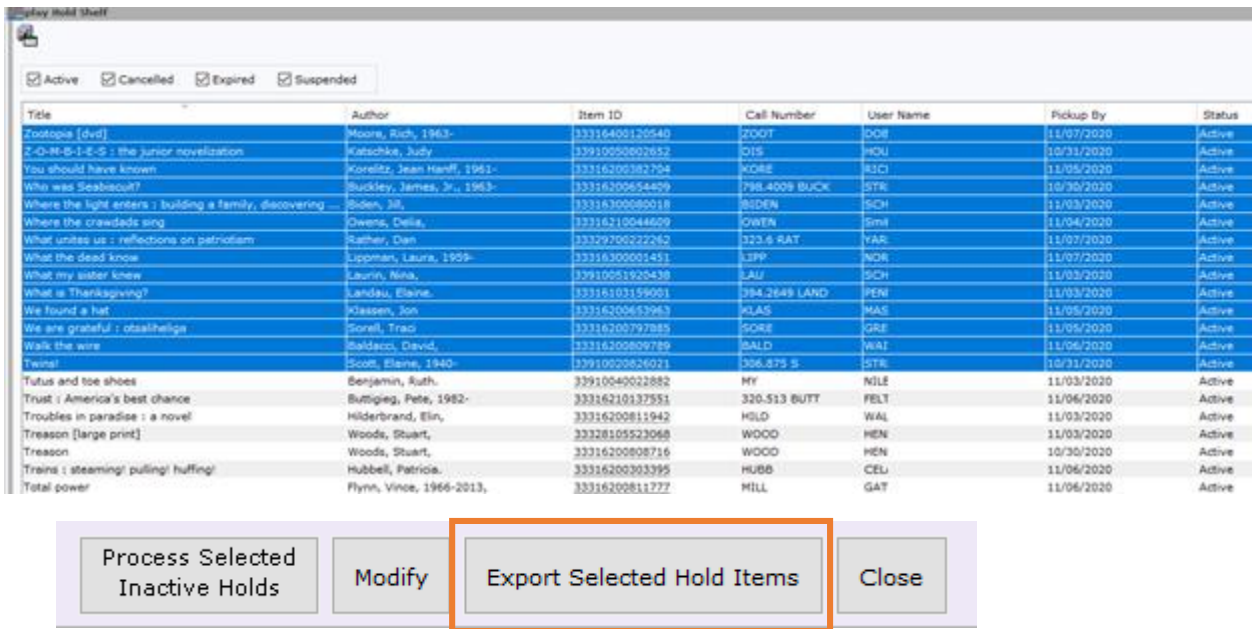

- c. Designate the desired file location and file name.
- 2. To export the entire list
	- a. Click on the Export Shelf List helper, located in the wizard's upper left corner.

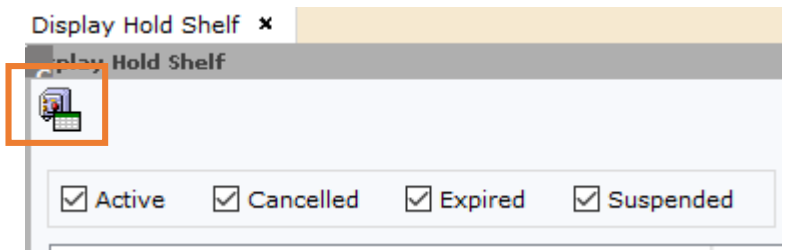

b. Designate the desired file location and file name.

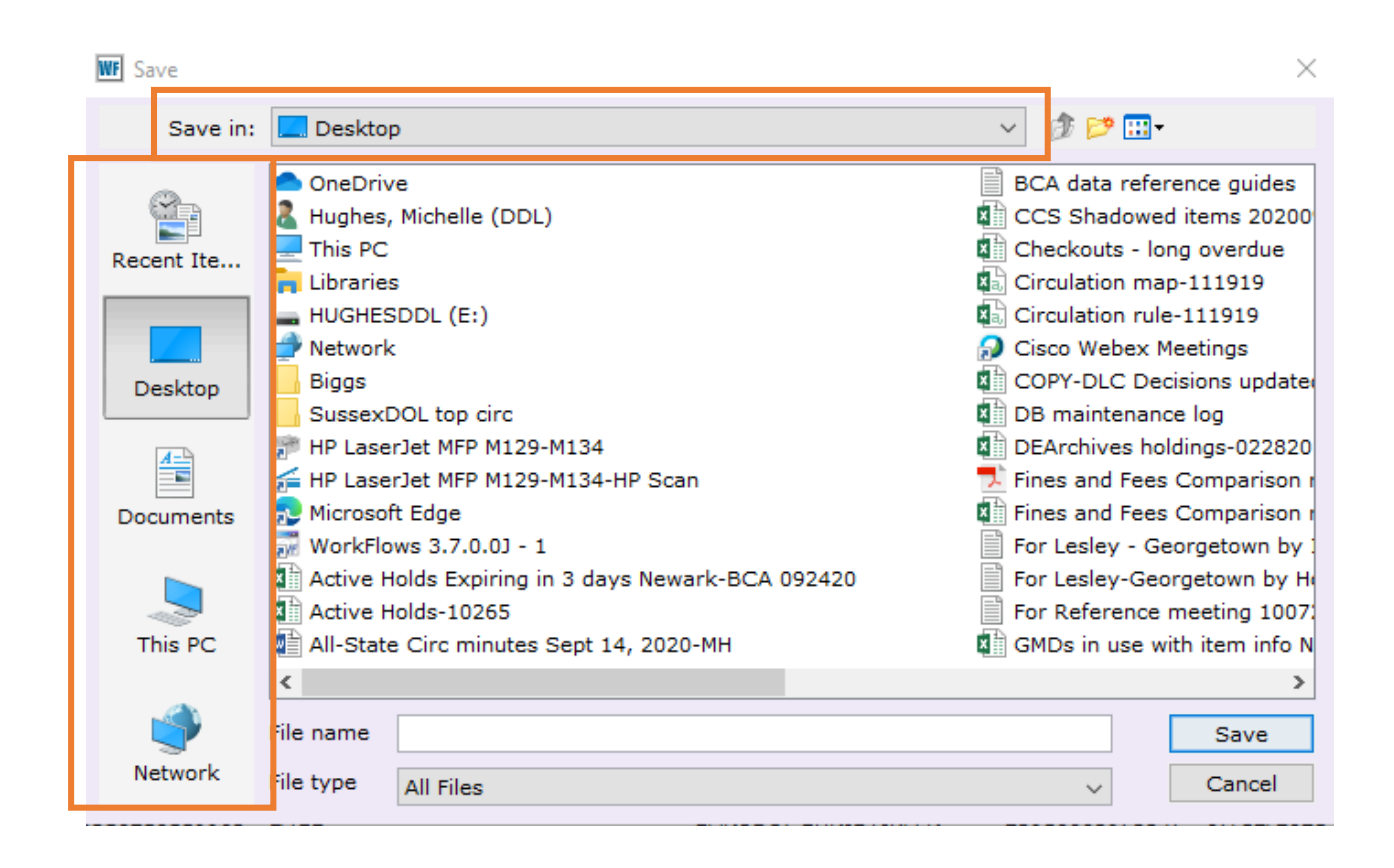

#### **To modify holds on the list:**

1. Highlight the hold to be modified and click on Modify.

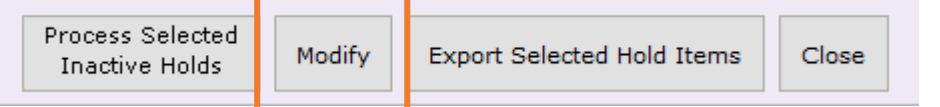

2. From the pop-up window, click on the appropriate button to mark the item missing, modify the settings of the hold, or remove the hold.

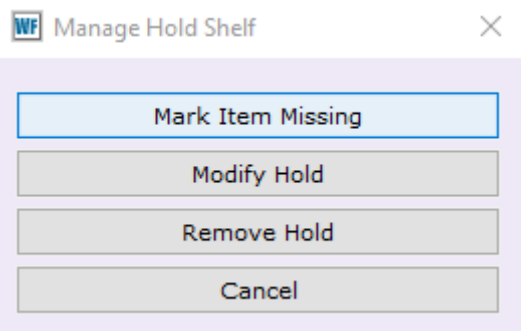

- 3. After making the desired changes, click OK.
- 4. A window will appear letting staff know if an action is necessary.
	- a. If something like the Pickup by date is changed, no action is needed.

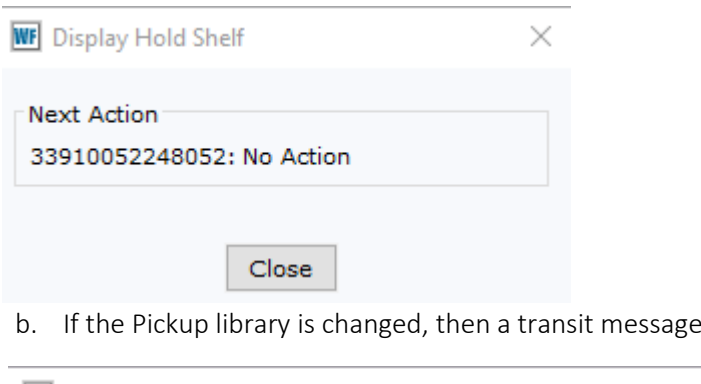

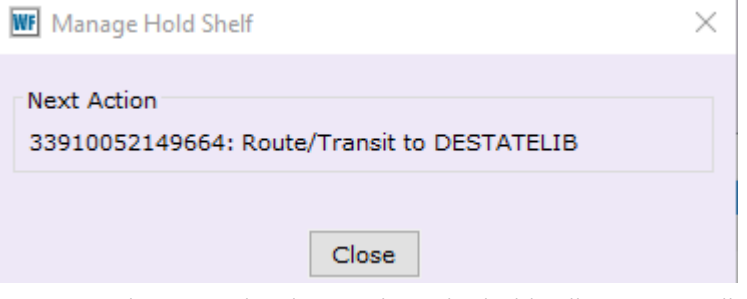

c. Once the action has been taken, the hold will automatically be removed from the list (if the item was marked missing or the hold removed).

will appear.

The Process Inactive Holds button works only for inactive holds. Staff can use this wizard to display active holds without worrying about accidentally doing something to them. A message will pop up saying that it cannot do anything to active holds.

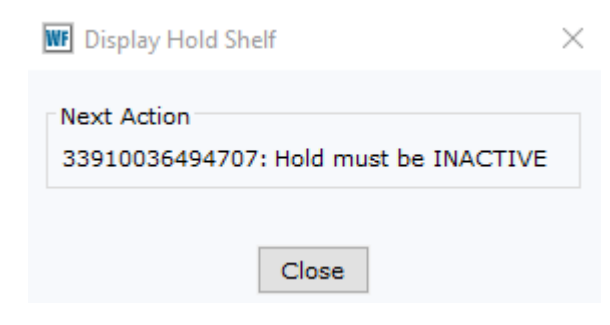

## Display Hold Shelf Wizard Will Not Replace Reports

The Display Hold Shelf wizard will not replace the Clean Hold Shelf report. Continue to use the Clean Hold Shelf report to pull expired holds from the available holds shelves.